# **Belajar Membuat web sederhana dengan HTML (Bagian 1)**

**Ahmad Hasnan,** Mahasiswa Teknik Mesin Universitas Brawijaya, Anggota komunitas web (webcom) Unibraw.

Bahasa HTML merupakan bahasa markup (pelekat) untuk menampilkan teks. Gambar dan multi media. Dalam html terdapat tag-tag yang mampu dibaca oleh browser web sehingga tampilan informasi luar biasa dapat kita nikmati.

Berikut kita akan mempelajari bagaimana membuat web sederhana dengan bantuan HTML mulai dari tingkat dasar tutorial ini akan mengajari anda dari tidak mengerti sama sekali tentang pembutan situs sampai anda dapat membuat web sendiri dan anda akan belajar bagaimana membuat situs yang menarik dengan bahasa sederhana ini.

# **Mulai Menulis HTML**

Penulisan bahasa HTML dapat dilakukan dengan software word processor seperti Microsoft word, word pad, kword atau notepad, demi kecepatan dalam penulisan penulis sarankan untuk menggunkan Notepad,lalu bagaimana menggunakan NotePad ?, untuk memulai menggunakan notepad pada windows, klik start, lalu program kemudian accessories lalu klik notepad, perhatikan gambar dibawah

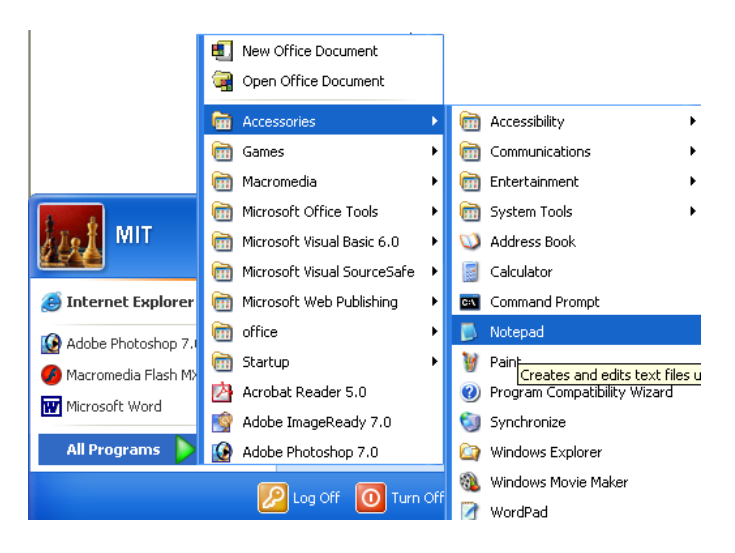

Tampilan dari notepad adalah :

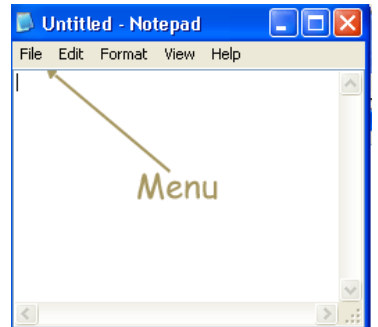

untuk menyimpan file kedalam format HTML klik menu file. Lalu pilih save as ketikkan nama file anda dan akhiri dengan extension html, misalnya index.html

biasanya dalam menulis kode – kode html akan menghasilkan baris yang panjang dan biasanya akan melebar kea rah baris, untuk mengatasi hal tersebut dalam menu notepad terdapat menu word warp yang akan memformat baris baris tersebut ke dalam ukuran window, sehingga lebih mudah dibaca, untuk mengaktifkannya klik menu edit lalu pilih Word Wrap.

Dalam menulis tag HTML kita selalu membutuhkan tag awal dan tag akhir namun ada beberapa tag HTML yang tidak membutuhkan tag akhir misalnya tag paragraph.

#### **Document web sederhana**

Dalam bab ini anda akan membuat file html paling sederhana yang terdiri dari dua tag yaitu tag untuk html <html> dan bodi <br/> <br/>body>, untuk memulainya buka notepad anda, ketikkan pada notepad kode html berikut :

 <html> <br/>hody<br/>> Web Pertamaku !!! </body> </html>

Selanjutnya simpan dengan nama index.html, panggil dengan browser anda misalnya internet explorer, caranya pada menu internet explorer klik file lalu open dan pilih dimana file index.html disimpan klik open, tampilan dari kode diatas saat dipanggil oleh browser adalah :

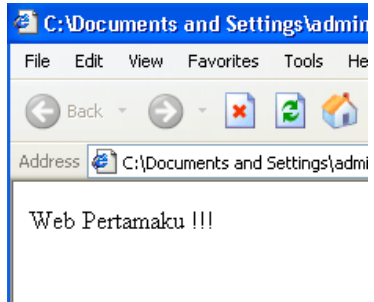

Sampai disini anda sudah bisa membuat file berformat html dengan kata lain anda telah membuat sebuah halaman web.

### **Menggunakan Tag Head dan Body**

Pada bagian head kita dapat memasukkan judul, tag judul dipakai secara luas oleh mesin pencari web, selain itu dalam penulisan judul usahakan sesingkat mungkin namun masih bisa mencerminkan isi dari web anda.

Untuk memulainya buka notepad, ketikkan <HTML> untuk menambahkan bagian head ketikkan tag pembuka <HEAD>, pada bagian head kita dapat mengetikkan judul dari homepage yang kita buat, judul ini akan tampil saat web anda ditampilkan oleh browser, kode yang perlu ditulisakan adalah :

<HTML> <HEAD> <TITLE> Web Pribadiku </TITLE> </HEAD> </HTML>

Save as dalam extension html, panggil lewat browser web, tulisan "Web Pribadiku" akan tampil pada browser web.

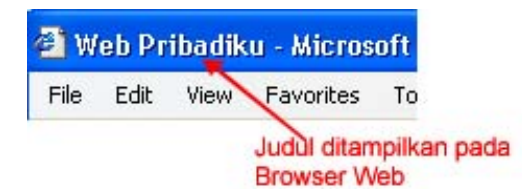

Penulisan judul harus diusahakan sesingkat mungkin agar dapat masuk ke dalam browser web. Namun cukup menjelaskan isi dari web anda,

# **Memformat Huruf dan Paragraf**

Secara umum setiap tag pembentuk pada HTML bekerja dengan cara yang sama, masing – masing tag mempunyai tag pembuka dan tag penutup, semua text diantara tag tersebut akan mengikuti format tag yang telah ditentukan.

#### **Huruf Tebal dan miring**

Huruf tebal (bold) mempunyai tag dengan awalan <B> dan diakhiri dengan tag </B>, jadi seluruh karakter yang berada diantara tag tersebut mempunyai format text tebal, sedangkan tag untuk huruf miring adalah <I> dan diakhiri dengan </I>, text bergaris bawah (underlined text) mempunyai pasangan tag <U> dan </U>.lebih jelasnya ketikkan code dibawah ini pada notepad, lalu panggil lewat browser

```
 <HTML> 
<HEAD> 
<TITLE> Tebal dan miring </TITLE> 
</HEAD> 
<Body> <B> huruf tebal</B> <I> Huruf miring</I> huruf biasa <U>Garis bawah</U> 
<B><I> huruf tebal dan miring </B></I></Body> 
</HTML>
```
tampilan dari code HTML diatas adalah

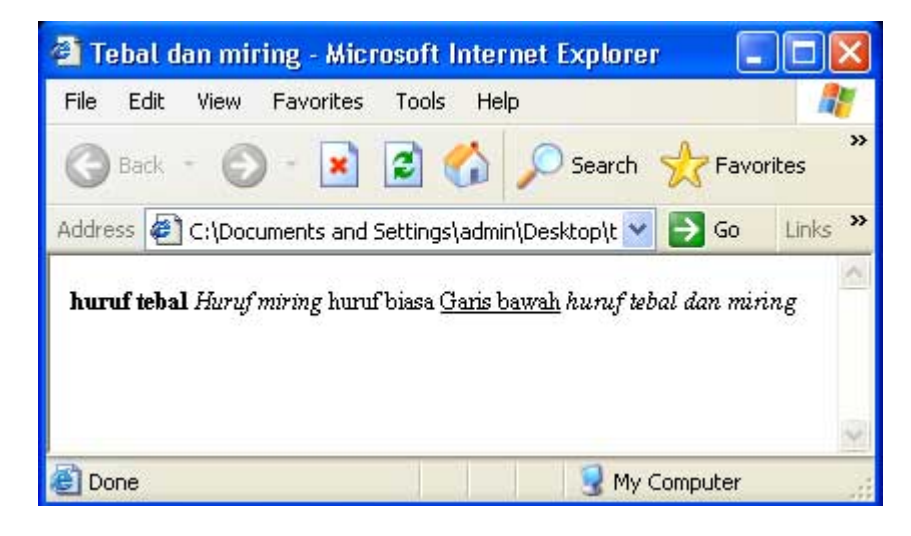

## **Sub Script dan Super Script**

Tag SubScript dan Superscript banyak digunakan dalam persamaan matematis, tag <SUP> dan </SUP> merupakan tag untuk Superscript (sedikit diatas baris) sedangkan <SUB> dan </SUB> adalah pasangan tag untuk subscript (sedikit dibawah baris), contoh nya :

<HTML>

```
<HEAD> 
<TITLE> Sub dan super </TITLE> 
</HEAD> 
Disini contoh untuk <SUP> Superscript</SUP> dan satunya <SUB> subscript</SUB> 
</Body> 
</HTML>
```
simpan dengan nama contoh.html lalu pangil lewat browser, tampilan code HTML diatas

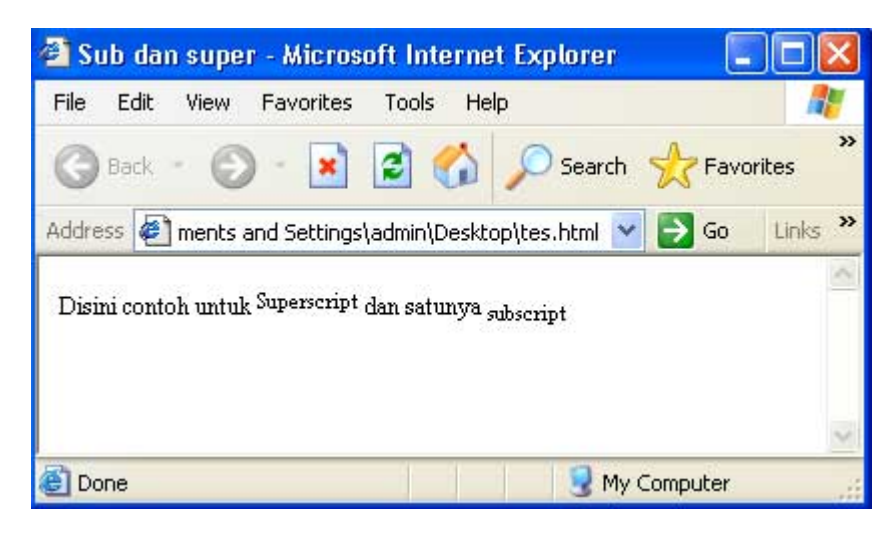

## **Format Paragraph**

Tag paragraph dan format huruf merupakan tag yang paling sering dalam pembuatan web, sebab informasi pada umumnya berupa text, tag paragraph <P> merupakan tag penunjuk setiap paragraph baru, perhatikan code HTML dibawah ini

```
<HTML> 
<HEAD> 
<TITLE> Memahami Paragraf </TITLE> 
</HEAD> 
<Body> 
<P> tulisan ini merupakan paragraph pertama dalam document yang saya tulis </P> 
<P> baris ini merupakan paragraph kedua, paragraph kedua, silahkan buat tag paragraph 
sebanyak mungkin sebagai contoh agar lebih mudah memahami tentang paragraph, dalam 
paragraph anda dapat mengubah format sebagian huruf atau karakter misalnya <I> text 
miring \langle I \rangle <br/>b>test tebal <br/> <br/>b></P>.
</Body> 
</HTML>
```
tampilan dari kode diatas adalah :

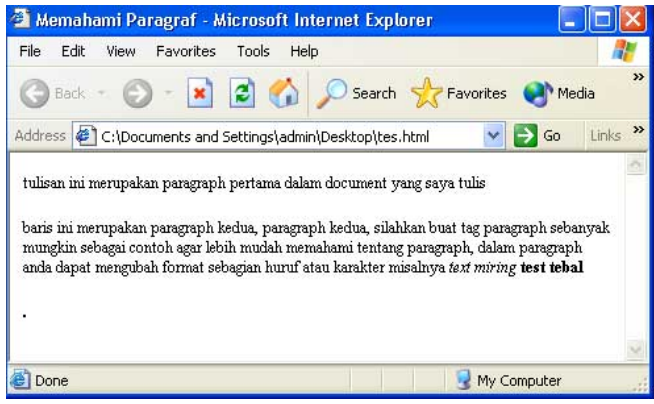

tag <P> akan membuat text selalu rata kanan, untuk membuat rata kanan tambahkan align kemudian jenis format yang diinginkan, misalnya untuk rata kanan <P Align = Right>, untuk membuat rata kiri <P Align = Left>,untuk rata tengah <P Align = Center> sedangkan rata kedua sisi gunakan <P Align = justify>

Perhatikan contoh berikut :

<HTML> <HEAD> <TITLE> Memahami Paragraf </TITLE> </HEAD> <Body> <P Align = Center> tulisan ini merupakan paragraph pertama dalam document yang saya tulis, paragraph diformat dalam agar tepat di tengah, dengan cara menambahkan properti tag p align center, silahkan mencoba, asyik kok</P> <P align = right> baris ini merupakan paragraph kedua, paragraph kedua, silahkan buat tag paragraph sebanyak mungkin sebagai contoh agar lebih mudah memahami tentang paragraph, dalam paragraph anda dapat mengubah format sebagian huruf atau karakter misalnya <I> text miring </I> <br/> <br/> <br/>b>test tebal, paragraph dibuat rata kanan supaya kelihatan bagus, coba aja klo gak percaya<br/>b></P>. </Body> </HTML>

hasil dari kode HTML diatas adalah :

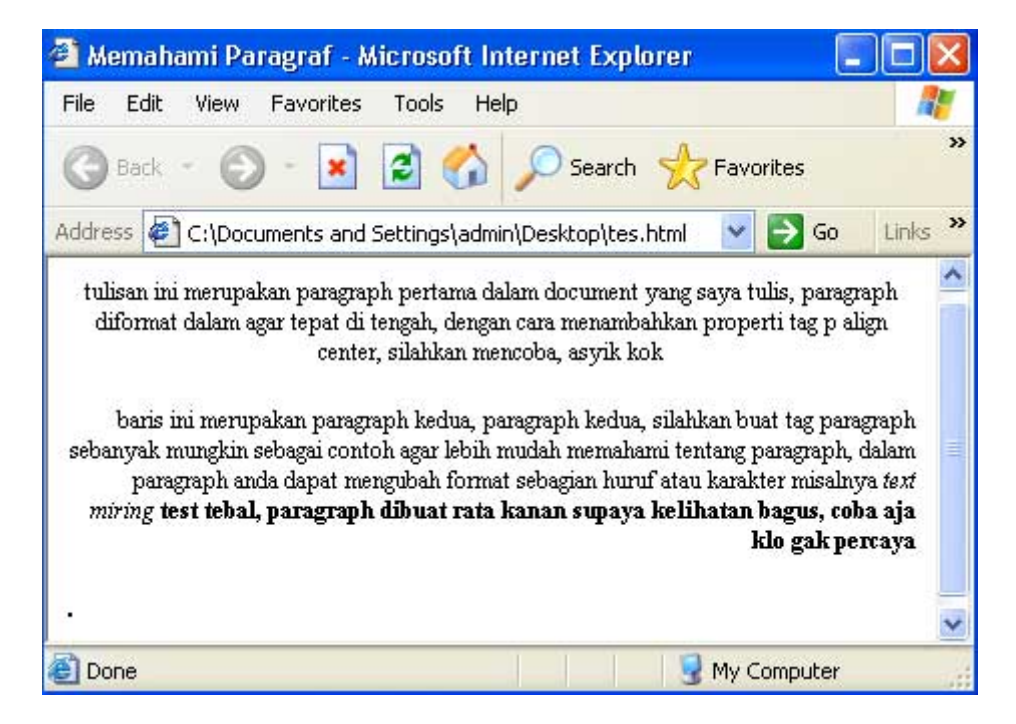